# **difficulté**

## **Cours Microfer Chartres Niveau de**

### **chevronnés SECURITE : La validation en deux étapes**

A l'occasion du remplacement de hotmail par outlook les pirates ont trouvé un moyen simple et efficace de s'emparer de votre messagerie.

Ils vous envoient un message indiquant que vous devez remettre à jour vos paramètres et ils vous demandent de leur fournir votre identifiant et votre mot de passe. Si vous répondez votre compte de messagerie leur devient accessible. Ils modifient quelques paramètres de ce compte de telle sorte que vous ne puissiez plus y accéder. Et d'autres choses encore qui seront l'objet d'un prochain cours.

Ce cours consiste à prévenir ce genre de piratage.

Le moyen : la validation en deux étapes.

Késako : c'est très simple . Vous recevez un code sur votre téléphone pour consulter votre messagerie.

Quand vous vous connectez sur votre messagerie à partir d'un ordinateur votre fournisseur s'assure qu'il s'agit bien de vous ( et non d'un pirate ) il envoie donc un code sur votre téléphone que vous devez recopier . Bien sûr il ne faut pas le faire à chaque fois et vous devez indiquer à partir de quels ordinateurs les deux étapes sont inutiles.

Mais une fois ces précautions prises, si un pirate tente de se connecter à votre compte, VOUS recevrez un code sur votre téléphone . Résultat : le pirate n'ayant pas le code ne pourra pas se connecter et vous saurez que quelqu'un essaie de se connecter à votre compte.

Voyons maintenant le mode d'emploi:

**Pour bien comprendre sachez qu'il y a des mé-**

**thodes différentes selon votre compte.**

## **Nous avons décrit en détail ce dessous la méthode des possesseurs de comptes google**

## **[Ceux qui utilisent outlook devront se rendre ICI](https://answers.microsoft.com/fr-fr/outlook_com/wiki/osecurity-oinfosafe/activer-la-v%C3%A9rification-en-deux-%C3%A9tapes/2bf440d9-e78c-4a00-ba0a-1e00d85681fc)**

## Activer la validation en deux étapes

Lorsque vous activez la validation en deux étapes (également nommée "authentification à deux facteurs"), vous ajoutez un niveau de sécurité supplémentaire à votre compte. Vous vous connectez à l'aide d'informations que vous seul connaissez (votre mot de passe) et que vous seul possédez (le code envoyé à votre téléphone).

### Configurer la validation en deux étapes

Accédez à la page de la [validation en deux étapes.](https://myaccount.google.com/security/signinoptions/two-step-verification) Vous devrez peut-être vous connecter à votre compte Google.

- 1. Sélectionnez **Premiers pas**.
- 2. Suivez la procédure détaillée

Une fois la configuration terminée, vous êtes redirigé vers la page des paramètres de la validation en deux étapes. Vérifiez vos paramètres et ajoutez des numéros de téléphone secondaires. Lors de votre prochaine connexion, vous recevrez votre code de validation par SMS. Remarque : Vous pouvez également utiliser une [clé de sécurité pour la valida](https://support.google.com/accounts/answer/6103523)[tion en deux étapes.](https://support.google.com/accounts/answer/6103523)

**Remarque** : Afin de garantir l'accès futur à votre compte, ajoutez également une [option de récupération par e](https://support.google.com/accounts/answer/183723)-mail.

CLIQUEZ ICI POUR VOUS RETROUVER A LA PAGE SUIVANTE

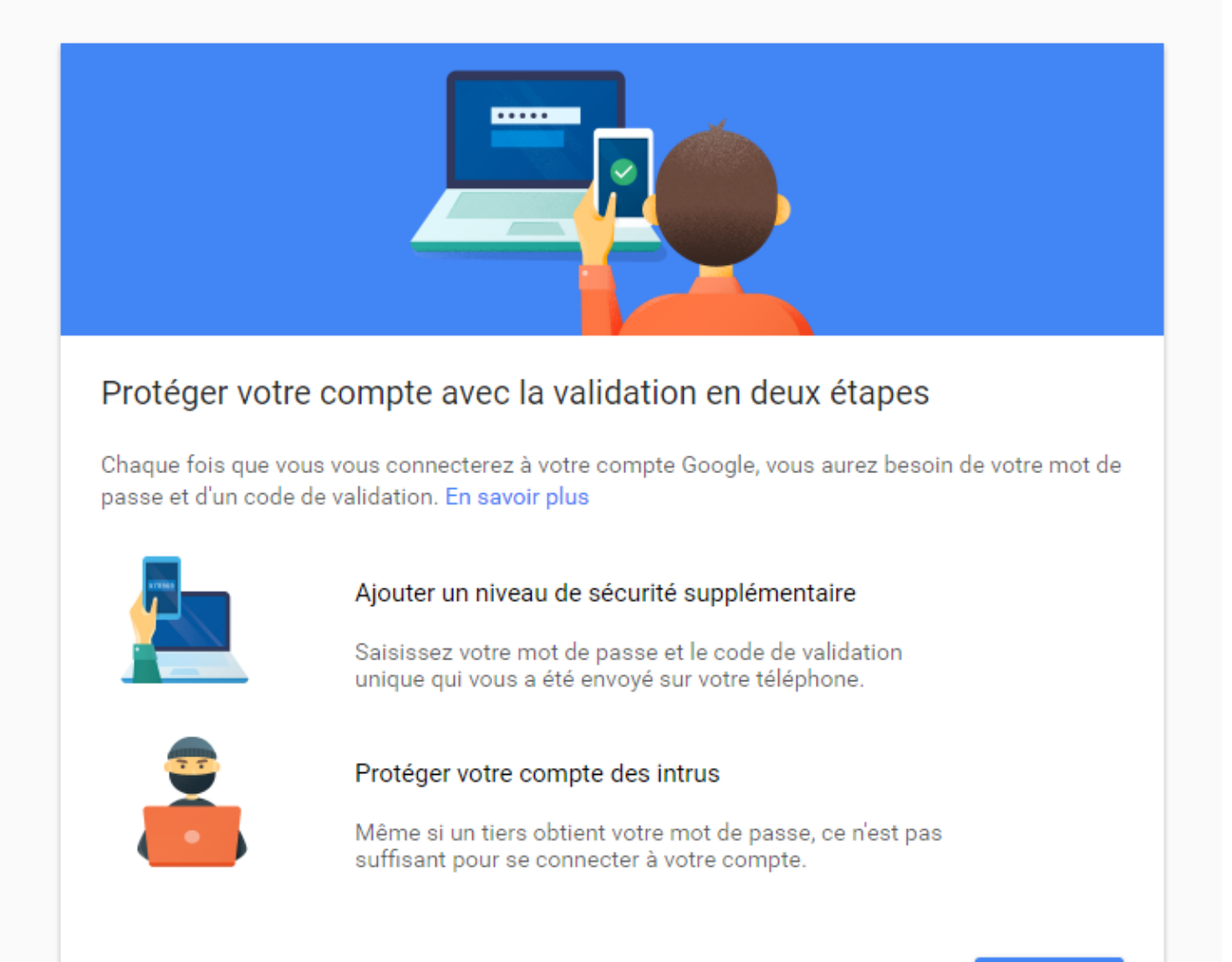

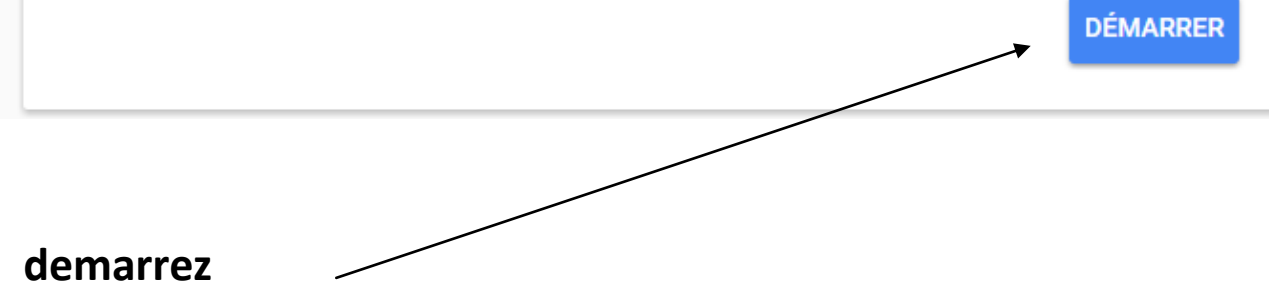

### Veuillez saisir à nouveau votre mot de passe

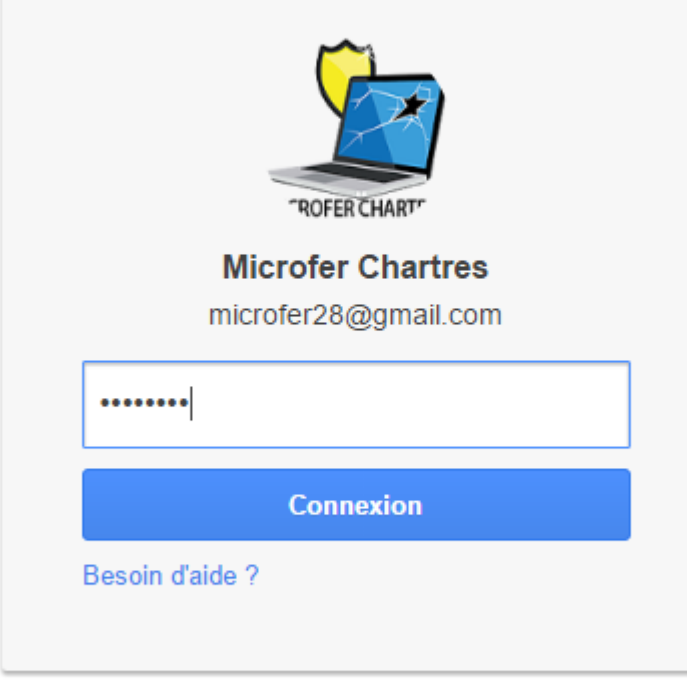

Se connecter avec un autre compte

### $\leftarrow$  Validation en deux étapes

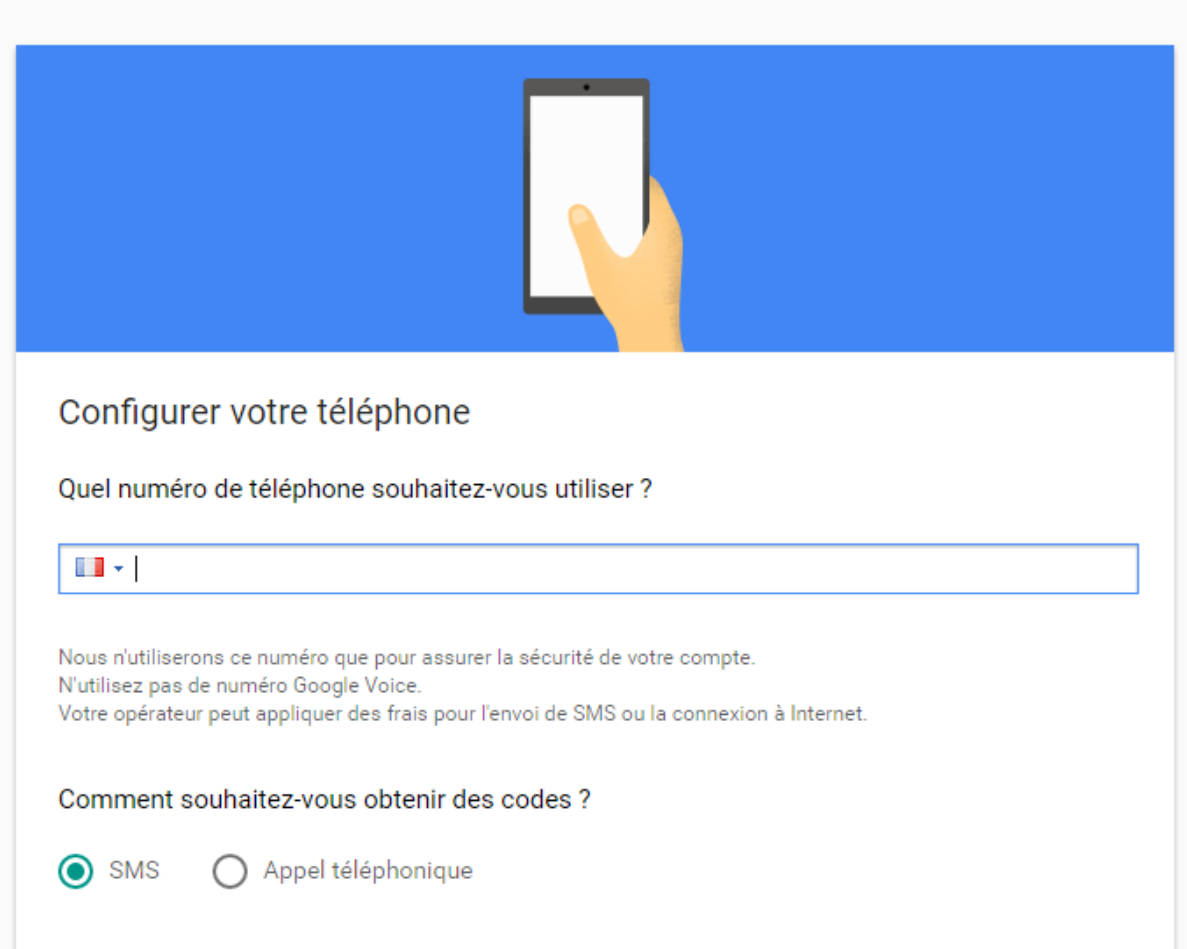

Vous recevez alors un code sur votre téléphone qui permet de s'assurer de votre identité

#### Validation en deux étapes  $\leftarrow$

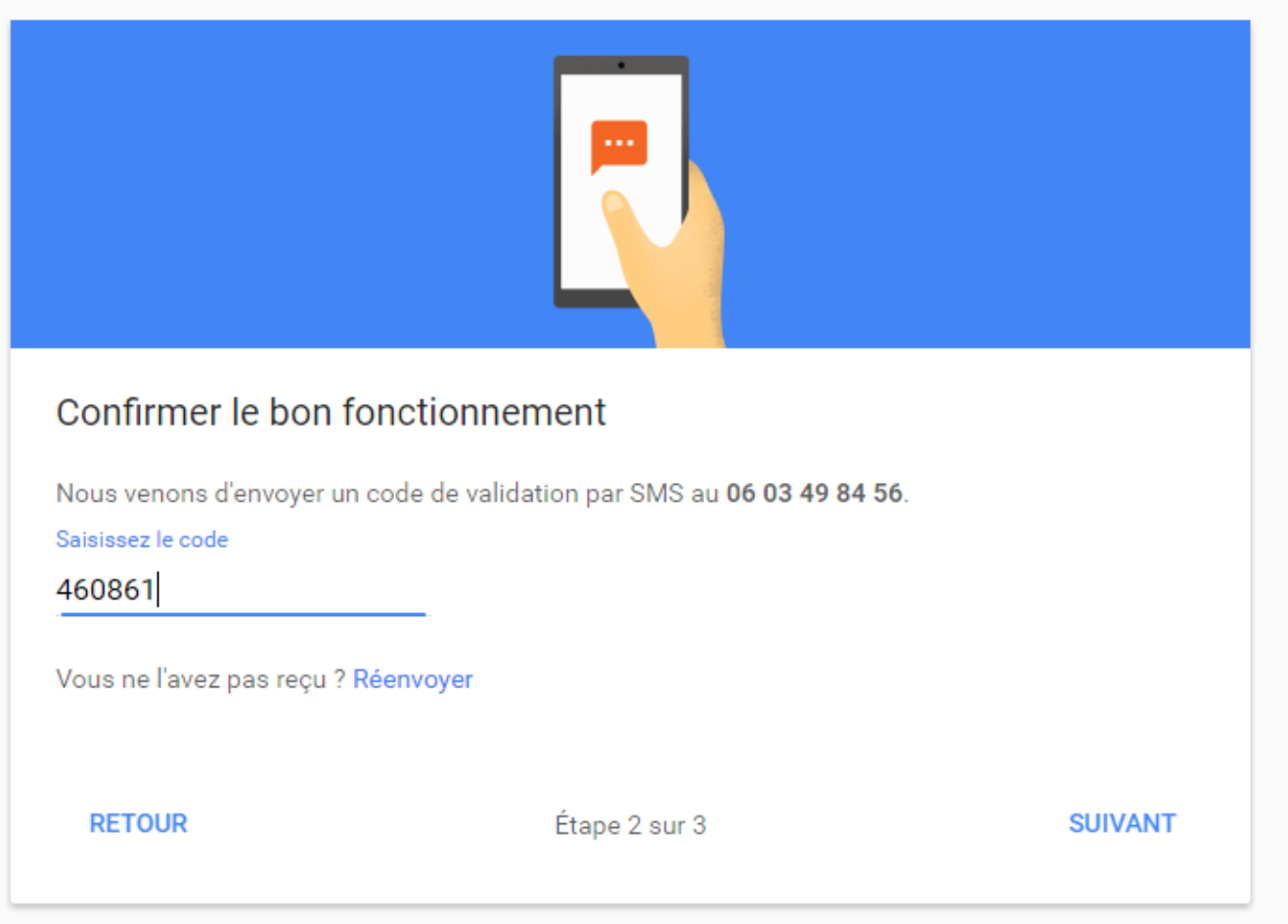

#### Validation en deux étapes  $\leftarrow$

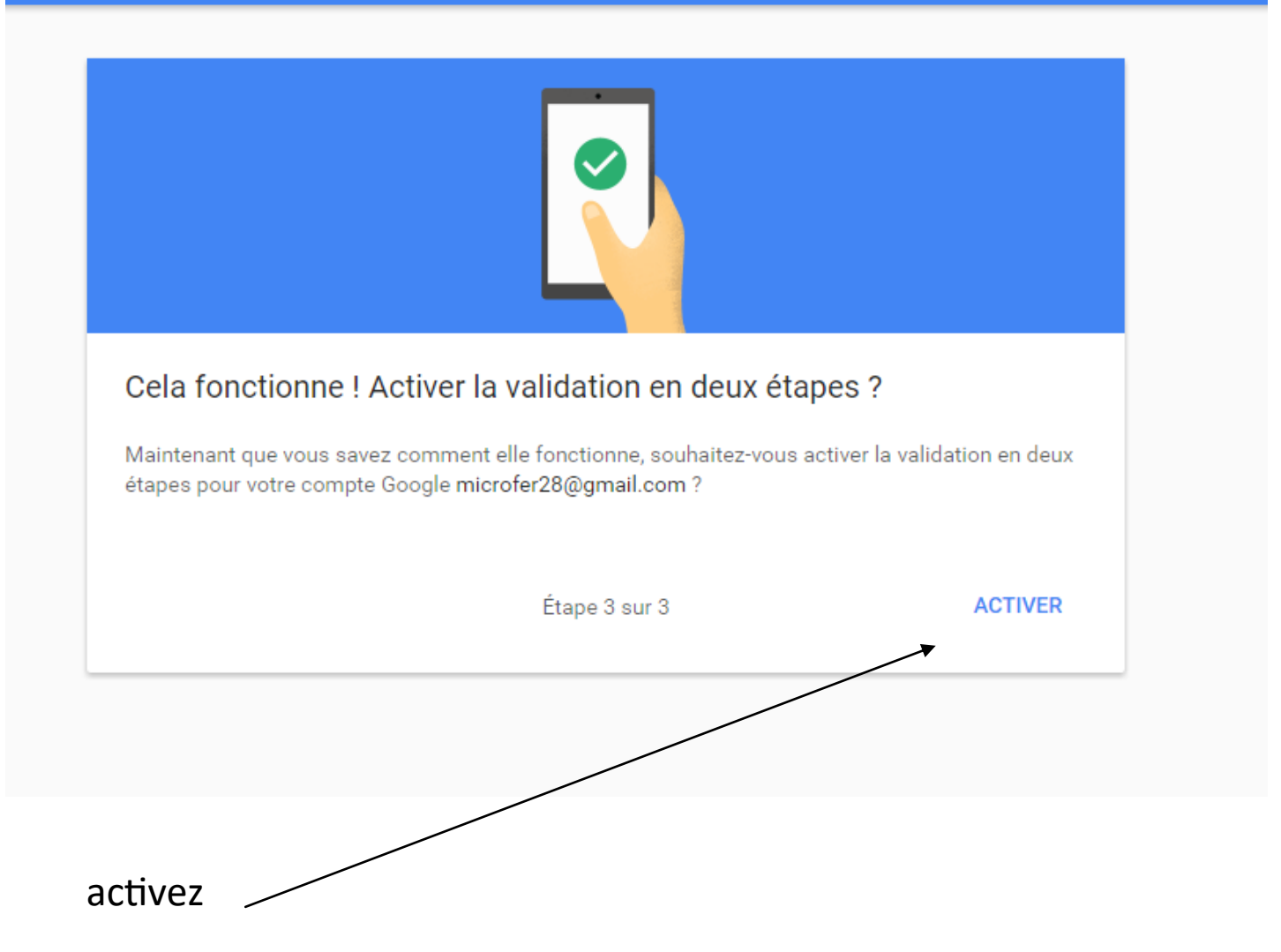